# **SELF ASSESSMENT**

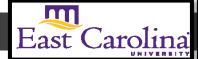

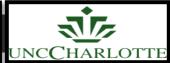

Primary Audience: Teacher

Purpose of Document: This guide outlines the steps for the Teacher to complete the Self-Assessment

1. Click on the My Evaluation tab

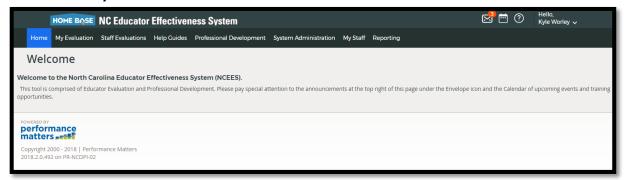

2. Click on the Professional Development Plan- Start Plan.

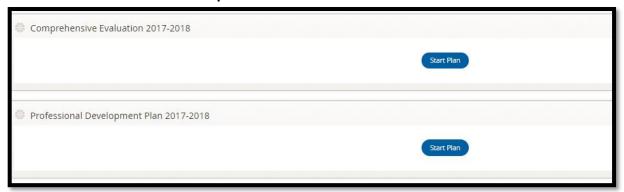

The following status icons can be found throughout the evaluation plan in the system. Keep these in mind when completing the activities within the containers.

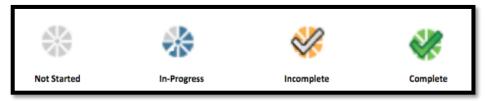

#### **Activity 1: Self-Assessment**

**Self-Assessment** needs to be completed and locked before the **PDP Initial Review** will open.

1. Click Self-Assessment

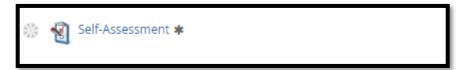

1. Click on Start New

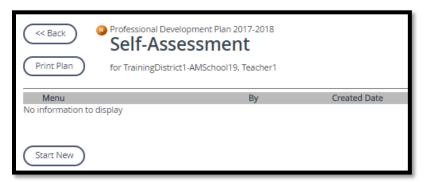

2. Go through rubric and **Click** on which indicators you are demonstrating for each Standard. Clicking left to right.

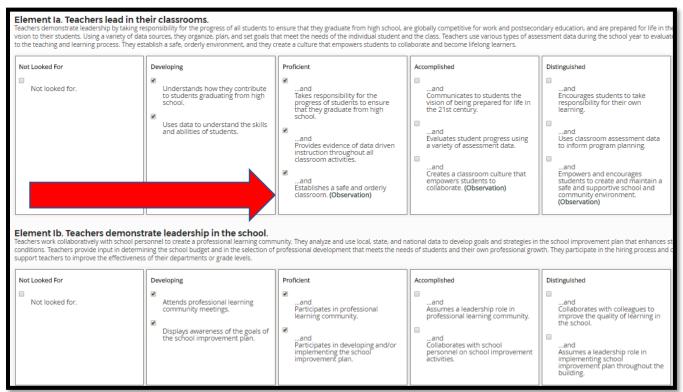

3. When you have marked all indicators Click Save

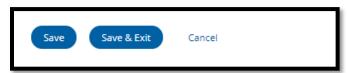

### **Activity 2: Share Self-Assessment (optional)**

1. Click on Menu

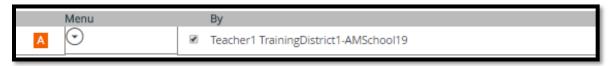

#### 2. Click on Share

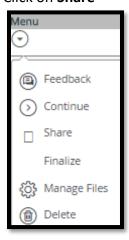

## 3. Click Share

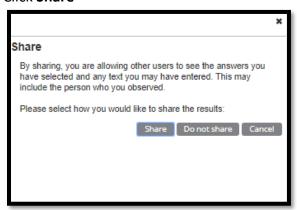

# 4. Self-Assessment has been Shared

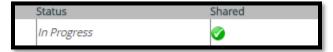

# **Activity 3: Continue/ Finalize Self-Assessment**

### 1. Click on Menu

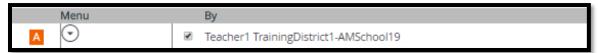

# 2. Click on Continue

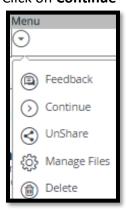

3. Go through rubric and make sure each indicator has at least one check.

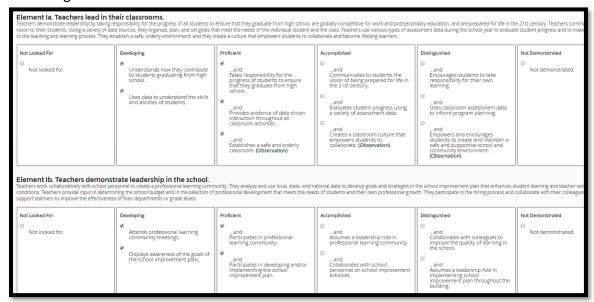

4. Once each indicator has at least one check you will have the option to Finalize the Self-Assessment. Click **Finalize** 

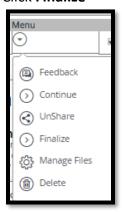

5. Click Mark Complete

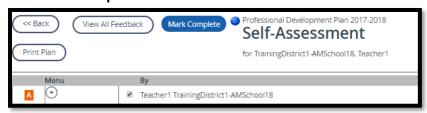

6. Self-Assessment is completed

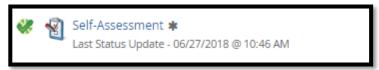

7. Once you have a green check you are now able to open and start the PDP Initial Review

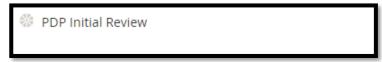